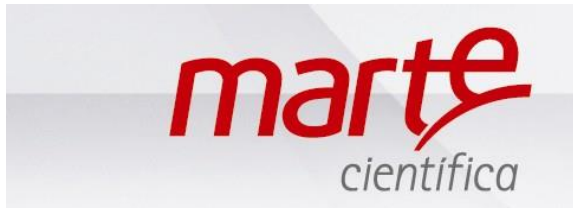

## CONFIGURAÇÃO DO COMPUTADOR COM WINDOWS 7 E POSTERIOR - HIPERTERMINAL

Fazer o Download do software AAC Keys para ser utilizado como driver de comunicação entre balança e PC. O Software é gratuito, link abaixo:

<https://aacinstitute.org/aac-keys/> , vá até You can Download English or German , e clique em English para fazer o download.

Usando porta (USB) ou usando porta de comunicação (COM), os procedimentos serão os mesmos.

Primeiramente, abrir o menu Inciar e ir ate a função dispositivos e impressoras.

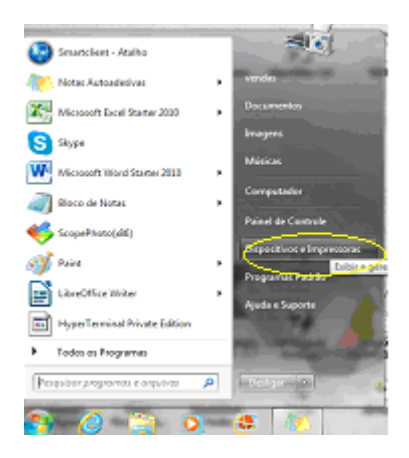

Na seqüência, selecionar o dispositivo que apareceu referente a sua porta serial, clicar com o botão esquerdo, e ir até as PROPRIEDADES.

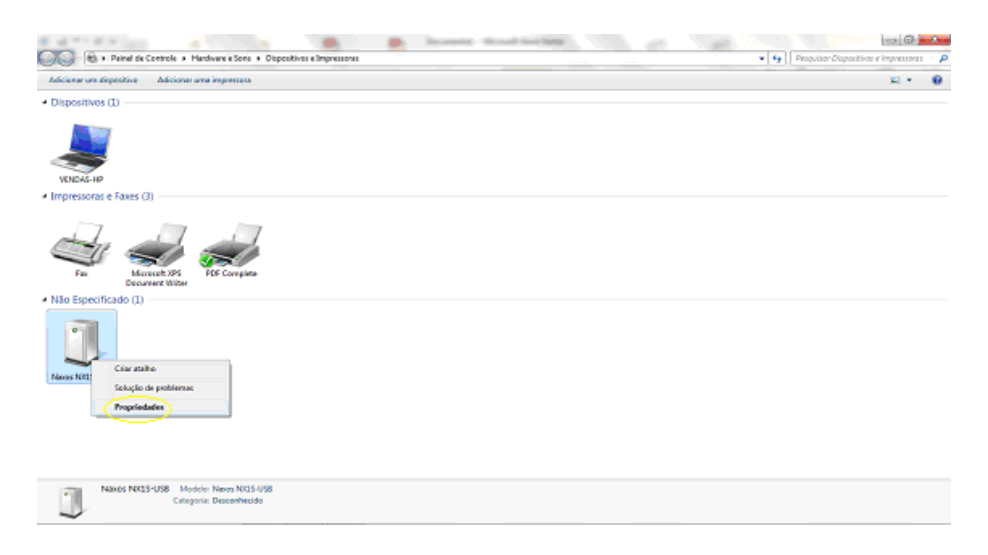

Na aba HARDWARE, clicar na porta serial escolhida e clicar no botão PROPRIEDADES.

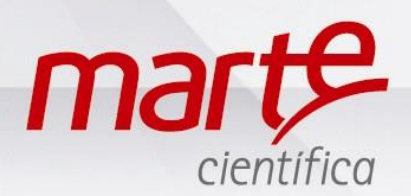

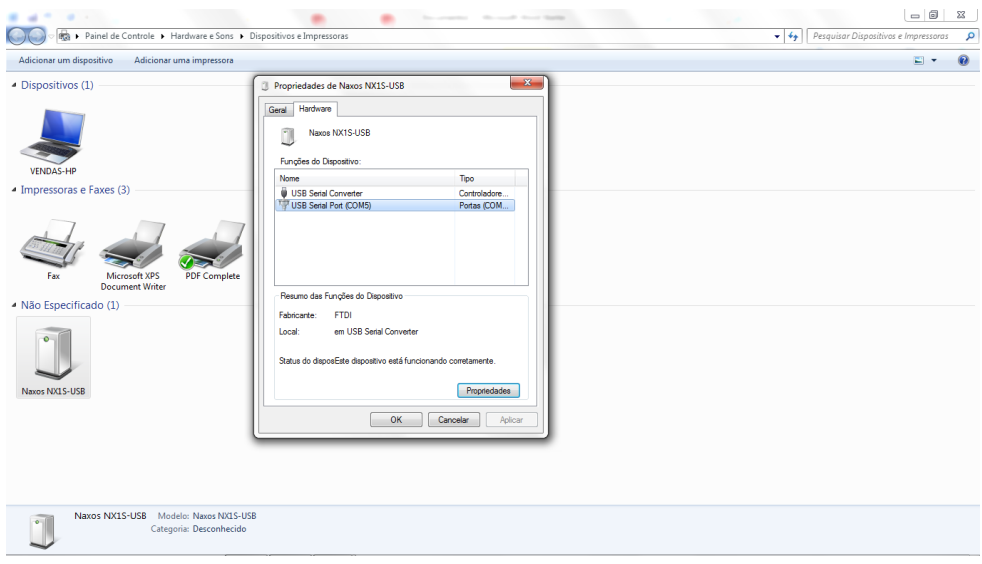

Aparecerá uma janela solicitando as configurações das taxas de paridade, bits de dados (taxa de controle), paridade e software. Preencher com as informações abaixo e clicar em OK. Na seqüência clicar em APLICAR e OK novamente. Fechar a tela de dispositivos de impressoras.

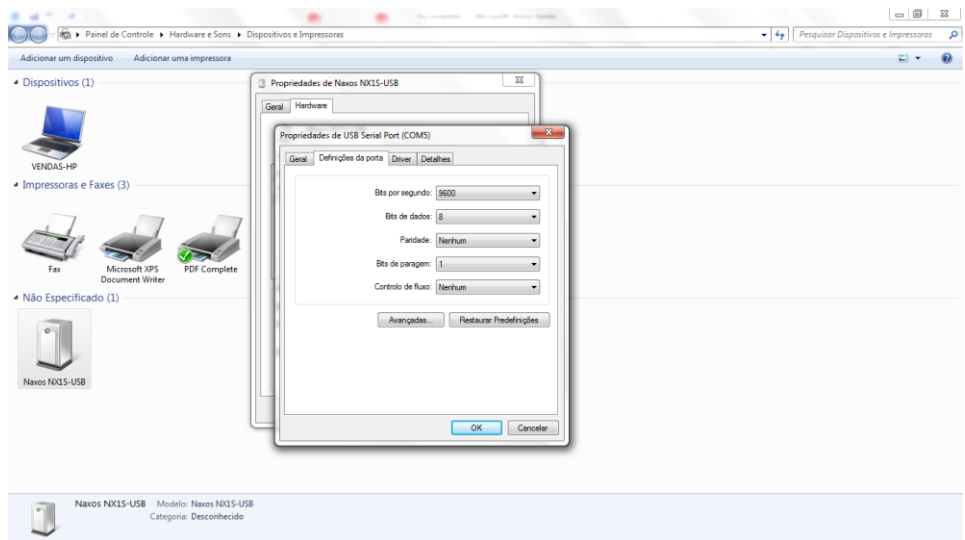

Bits por segundo: 9600

Bits de dados: 8

Paridade: Nenhum

Bits de parada: 1

Controle de fluxo: Nenhum

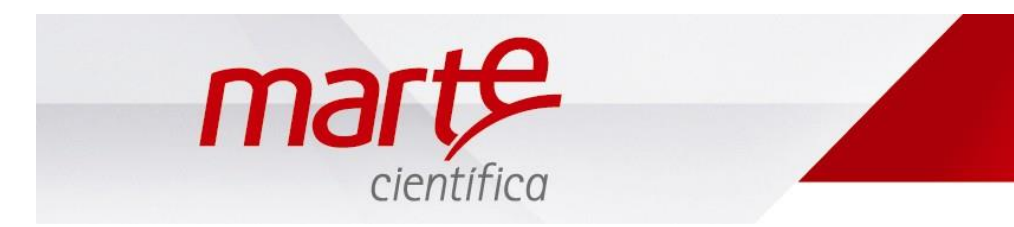

Na sequencia abrir o link do programa AAC keys, e aparecerá a tela abaixo, clicar em EXECUTAR.

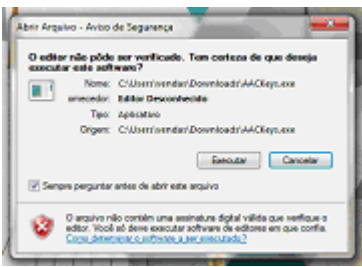

Aparecerá um ícone do programa localizado na barra de tarefas, próximo ao relógio, clicar com o botao direito do mouse sobre o ícone e em seguida clicar em CONFIGURAÇOES.

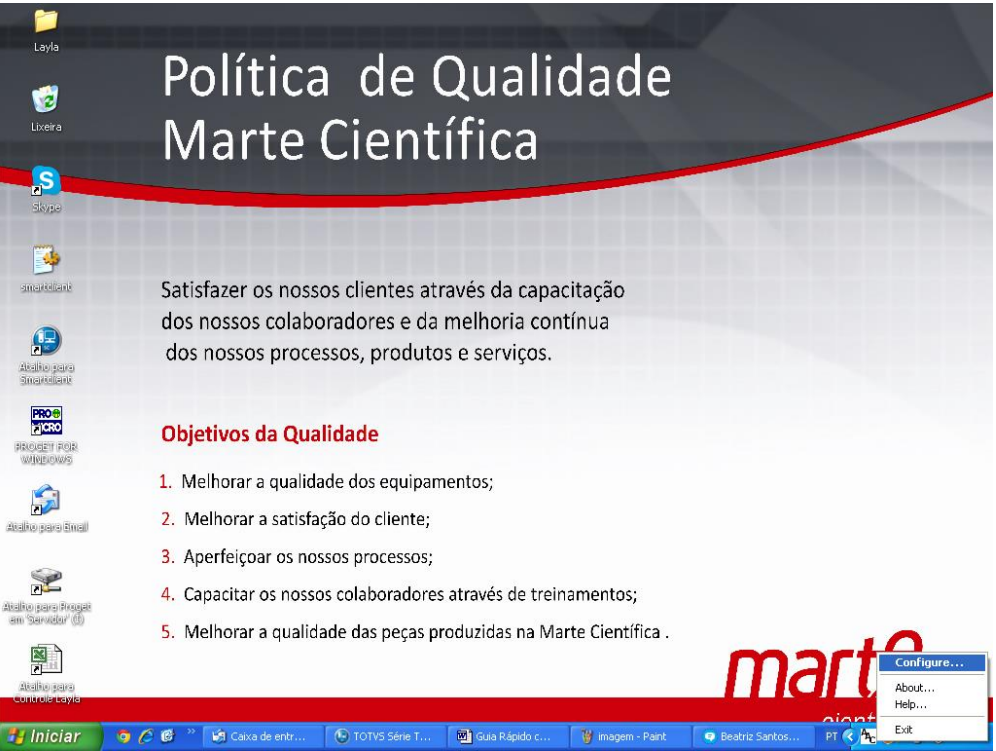

Na sequencia, selecionar a porta de comunicação (Serial Port) e taxa (Baund) que se vai trabalhar (9600) e clicar em OK.

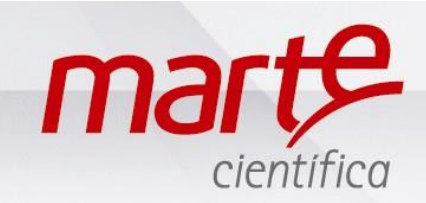

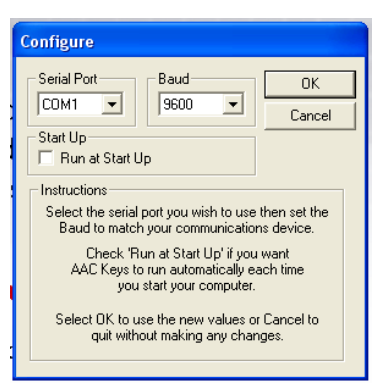

Caso aparecereça a janela abaixo, ignorar e clicar em OK.

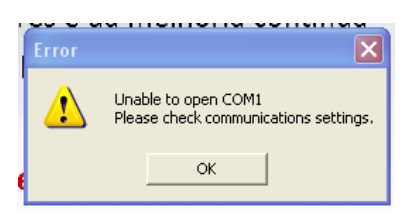

Ir até o menu INICIAR - Todos os Programas (ou Programas dependendo da versão) - Acessórios – Comunicações – Hiper Terminal, conforme imagem

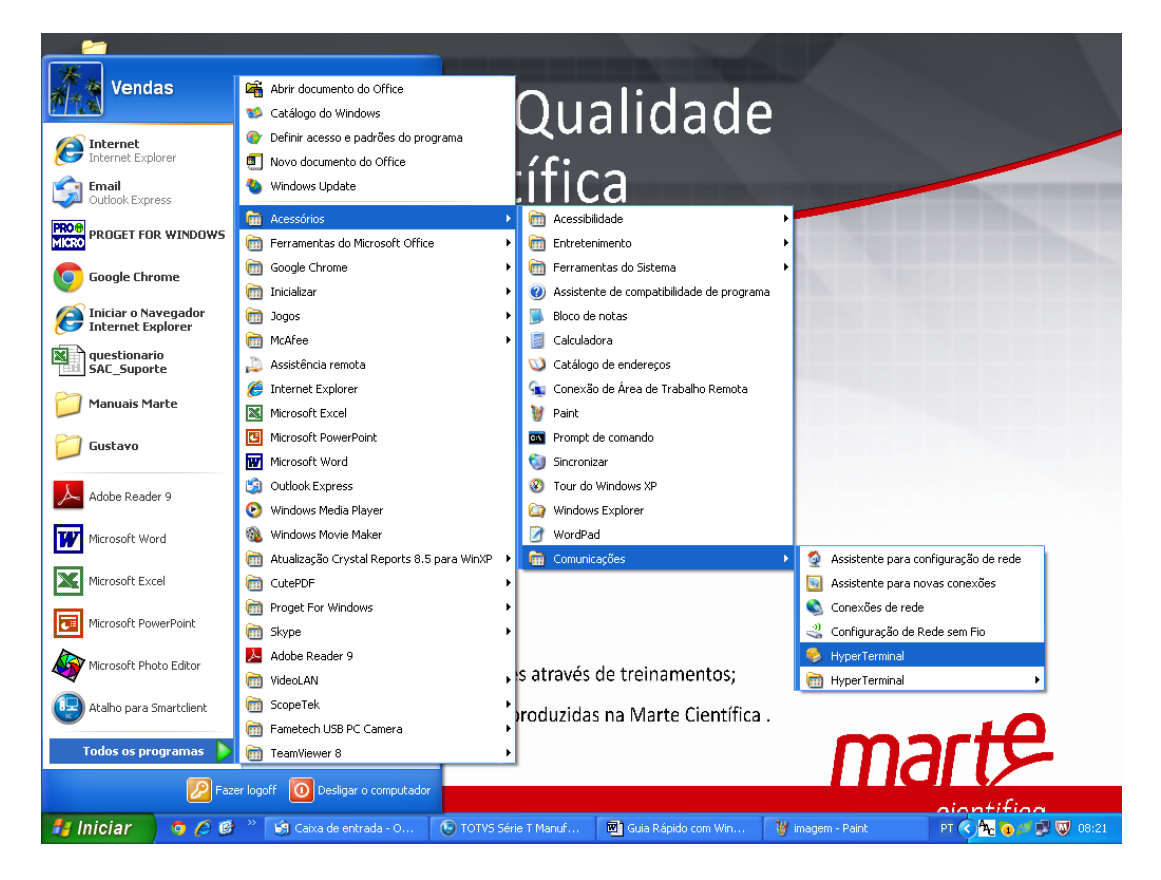

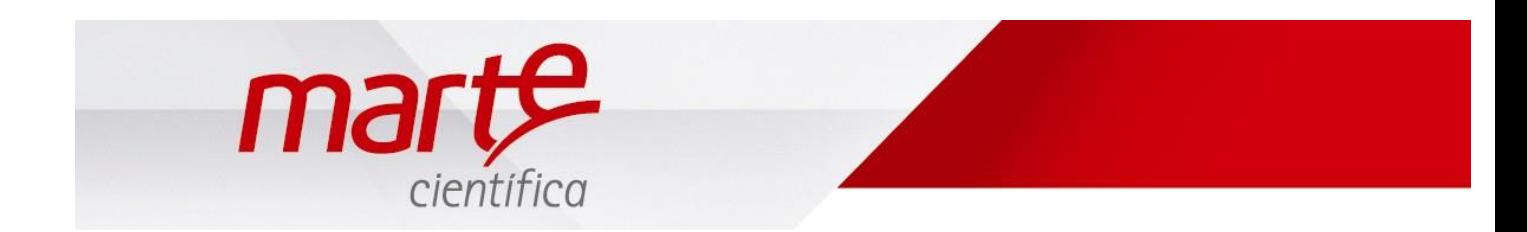

O Hiper Terminal irá solicitar um título (nome) para a comunicação (colocar o título de sua escolha) e, em seguida abrirá uma janela de configuração conforme imagem abaixo:

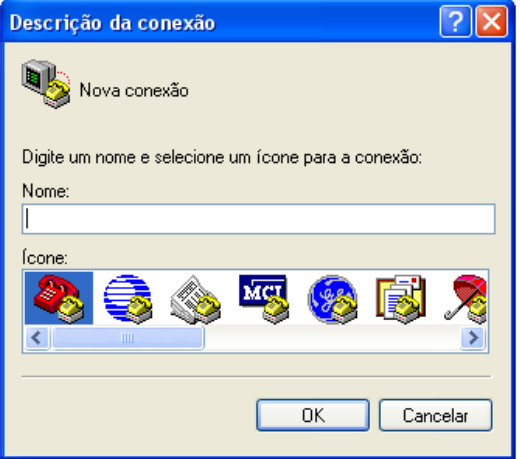

No Campo "Conectar-se usando:" Escolher a opção da porta serial do computador à qual o cabo serial (PC – Balança) está conectado (por exemplo COM1 ); Pressionar OK.

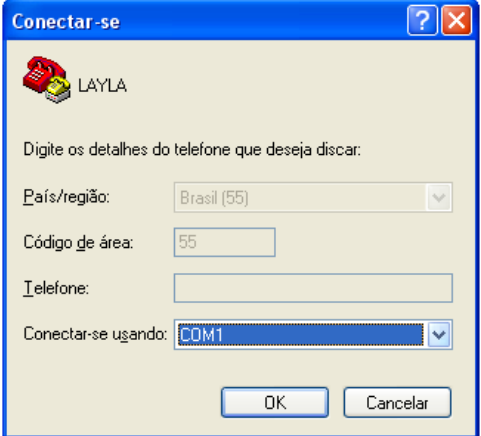

Será aberta uma janela de configuração da porta, conforme imagem abaixo:

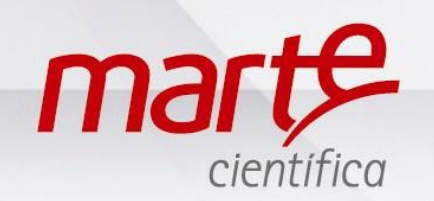

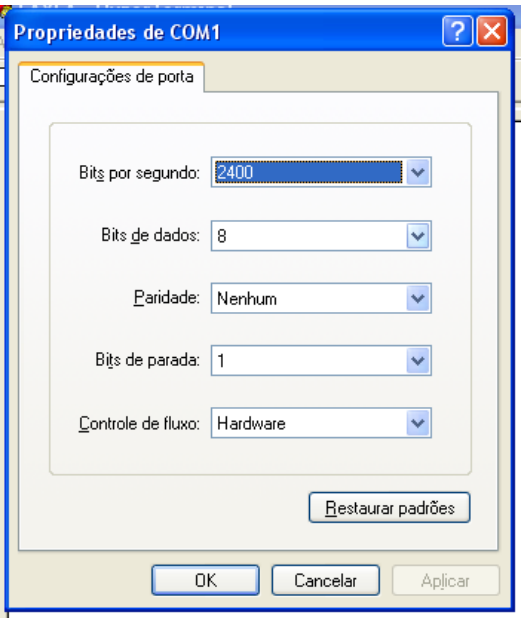

Configurar conforme abaixo, depois pressionar APLICAR e OK para finalizar:

Bits por segundo = 9600 Bits de Dados = 8 Paridade: Nenhum

Bits de Parada = 1 Controle de fluxo = Nenhum

Abrirá o programa e ao pressionar a tecla de imprimir da balança, os dados serão enviados para o programa.